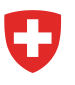

Schweizerische Eidgenossenschaft Confédération suisse Confederazione Svizzera Confederaziun svizra

Département fédéral de l'économie, de la formation et de la recherche DEFR

**Office fédéral de l'agriculture OFAG** Service phytosanitaire fédéral SPF

# **TRACES NT-PHYTO**

# **Manuel d'utilisation**

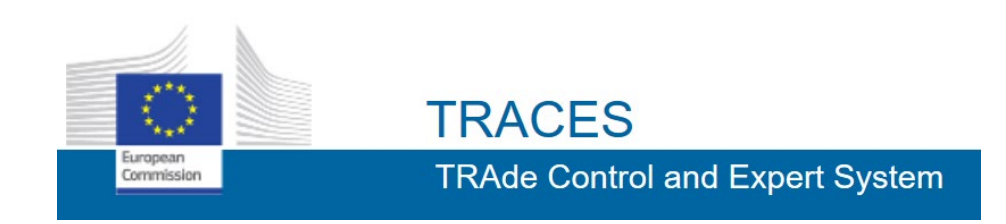

Stand 10.03.2021

## **Table des matières**

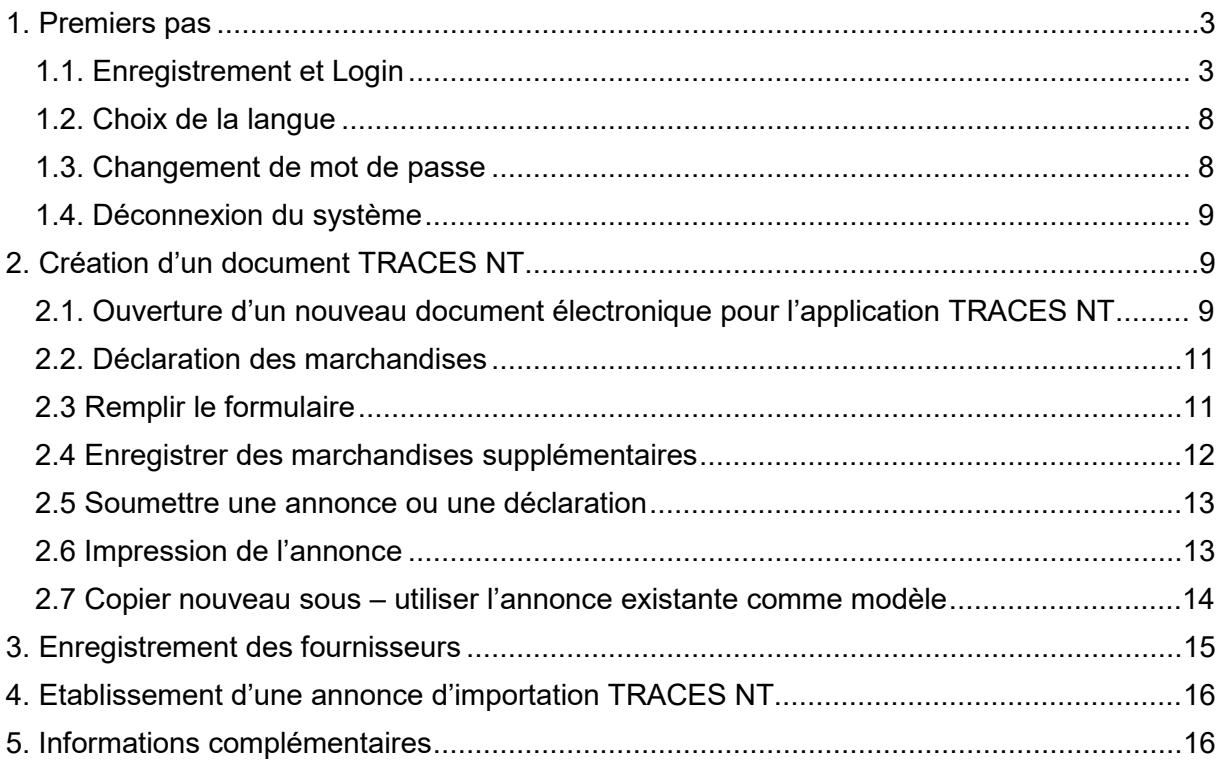

## <span id="page-2-0"></span>**1. Premiers pas**

Important : seules les personnes ayant suivi une formation TRACES-NT à l'Office fédéral de l'agriculture ont accès à TRACES.

Les entreprises/personnes qui souhaitent avoir accès à TRACES doivent contacter l'administrateur de TRACES à l'OFAG (e-mail : traces.phyto@blw.admin.ch ou par téléphone au 058 462 25 90).

### <span id="page-2-1"></span>**1.1. Enregistrement et Login**

Les sociétés d'importation et de déclaration (personnes soumises à l'enregistrement) doivent s'enregistrer une fois dans TRACES NT. L'enregistrement est effectué par l'Office fédéral de l'agriculture (OFAG) et est gratuit. L'accès au système est ouvert à tous les employés des entreprises enregistrées.

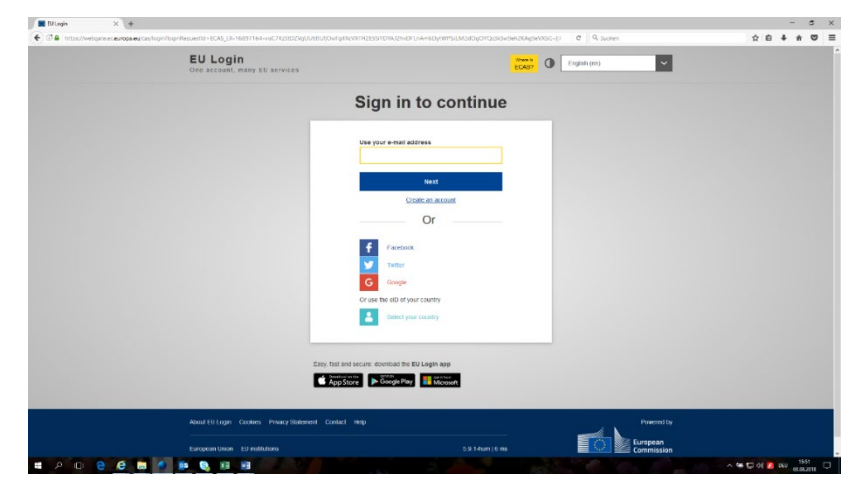

1. Accès à TRACES NT:<https://webgate.ec.europa.eu/tracesnt/login>

2. Cliquez sur **« Créer un compte ».**

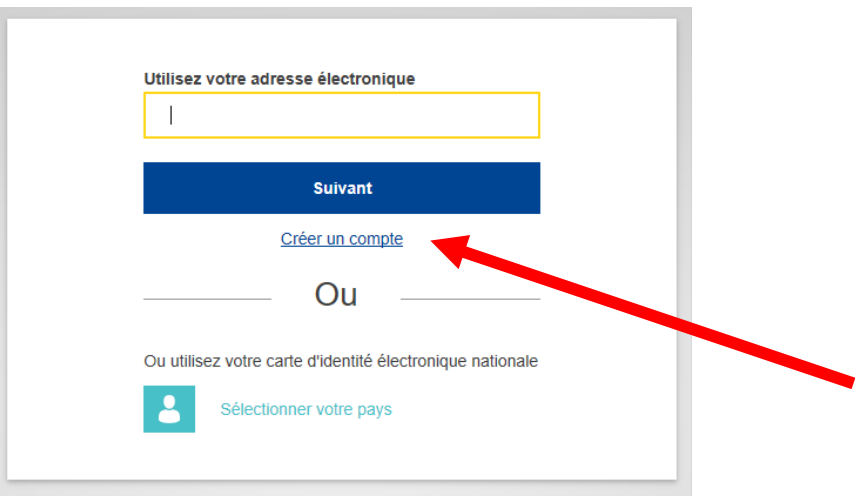

3. Remplissez le formulaire, cochez la case, puis cliquer sur « Créer un compte ».

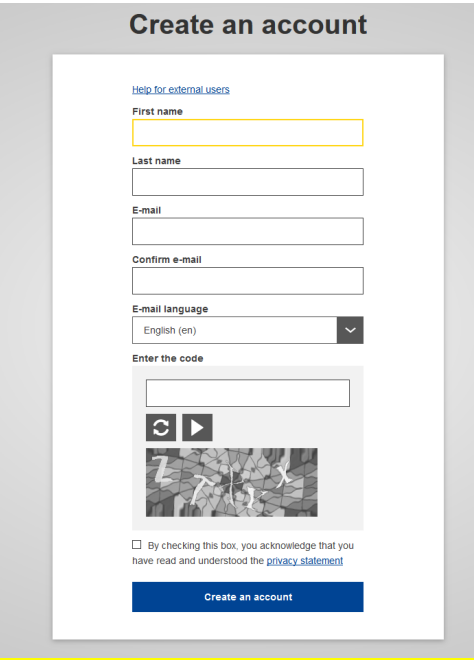

4. Après avoir rempli toutes les données, entrez le code affiché et cliquez sur "Créer un compte".

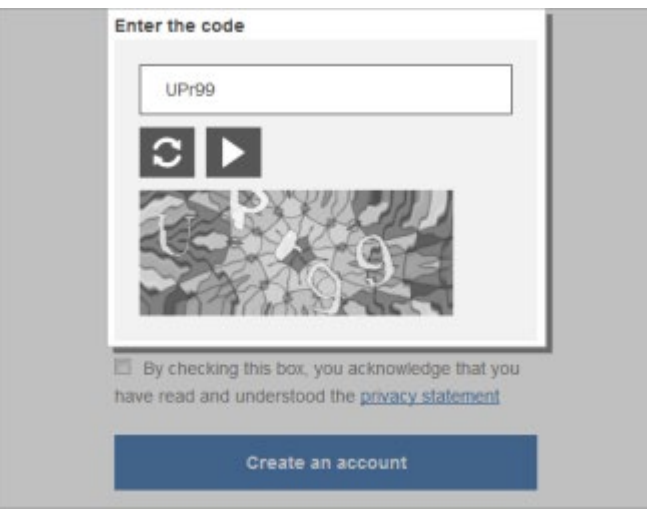

5. Un courriel de confirmation de connexion à l'UE vous sera envoyé à l'adresse électronique fournie lors de la procédure d'inscription avec un lien d'accès.

La validation doit avoir lieu dans les 90 minutes. Par la suite, une nouvelle validation doit être faite en utilisant le même lien.

Si vous ne recevez pas de courriel de confirmation, veuillez contacter Traces NT: [https://webgate.ec.europa.eu/cas/contact.html.](https://webgate.ec.europa.eu/cas/contact.html)

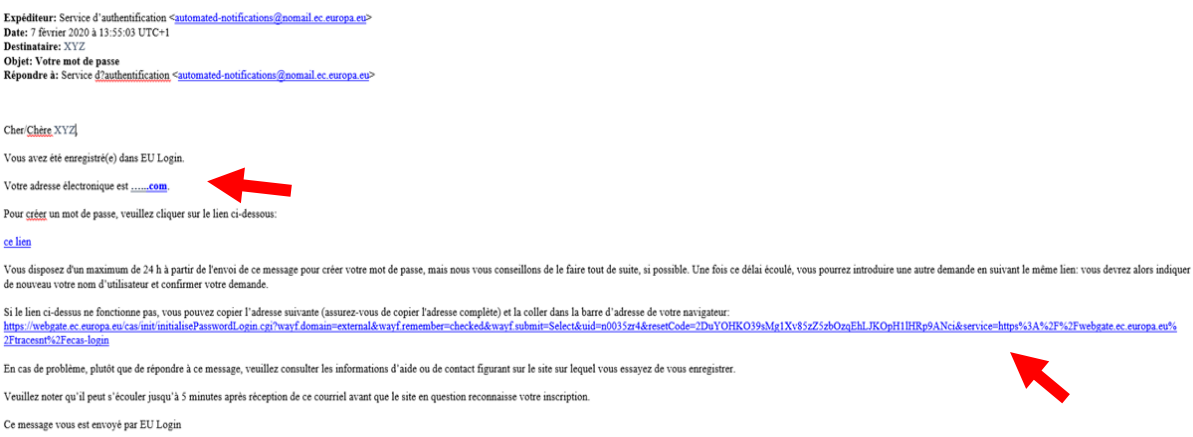

- 6. Après validation via le lien fourni dans le courriel, vous serez redirigé vers une nouvelle page de changement de mot de passe.
- 7. **Attention :** le mot de passe doit comporter au moins 10 caractères (au moins une lettre, une lettre majuscule, une lettre minuscule, un chiffre et un caractère spécial).

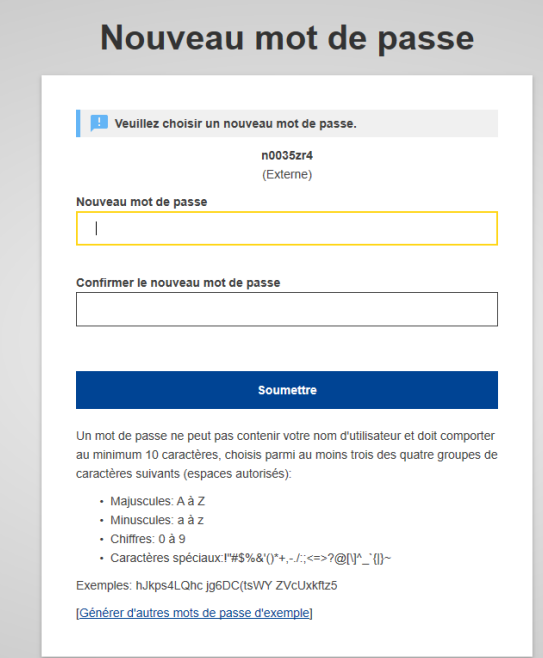

8. Après avoir entré le nouveau mot de passe, cliquez sur "Soumettre" et une connexion est maintenant possible.

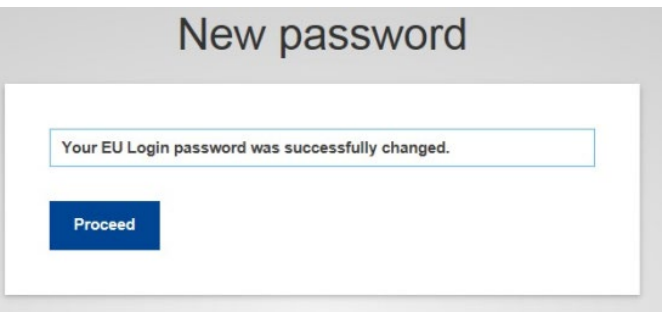

9. Le Login s'effectue via le lien suivant:

<https://webgate.ec.europa.eu/tracesnt/login>

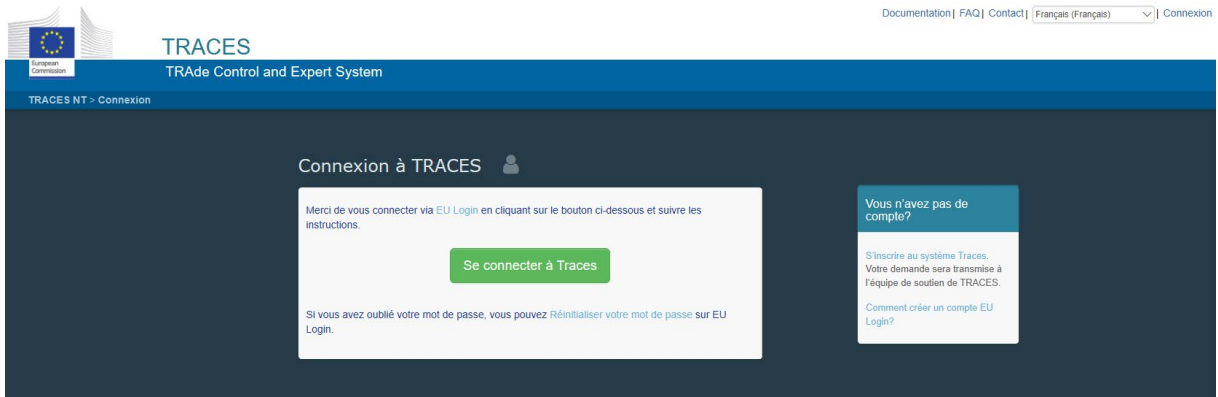

10. Sélectionner un rôle

Une fois qu'un utilisateur s'est enregistré dans Traces, il doit encore rejoindre un type d'organisation (sélectionner un rôle).

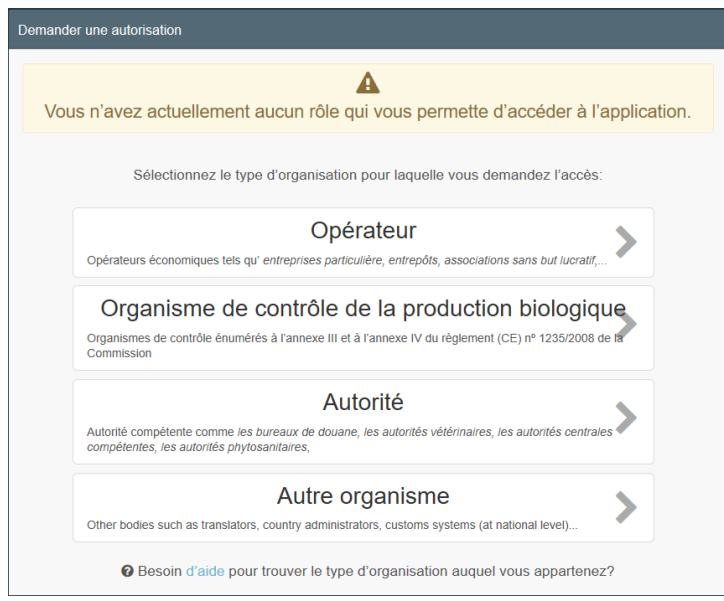

- 11. Sélectionnez « Opérateur » dans votre demande de rôle » et vous serez redirigé vers une page où vous pourrez rechercher votre entreprise. Pour ce faire, remplissez les champs obligatoires et cliquez sur "Rechercher".
- 12. Une fois que vous avez trouvé votre entreprise, cochez la case à droite de l'entrée de l'entreprise et cliquez sur "Demande d'autorisation" dans le coin supérieur droit. Une fenêtre pop-up apparaîtra pour soumettre la demande. L'administrateur de votre entreprise recevra votre demande et pourra l'approuver.

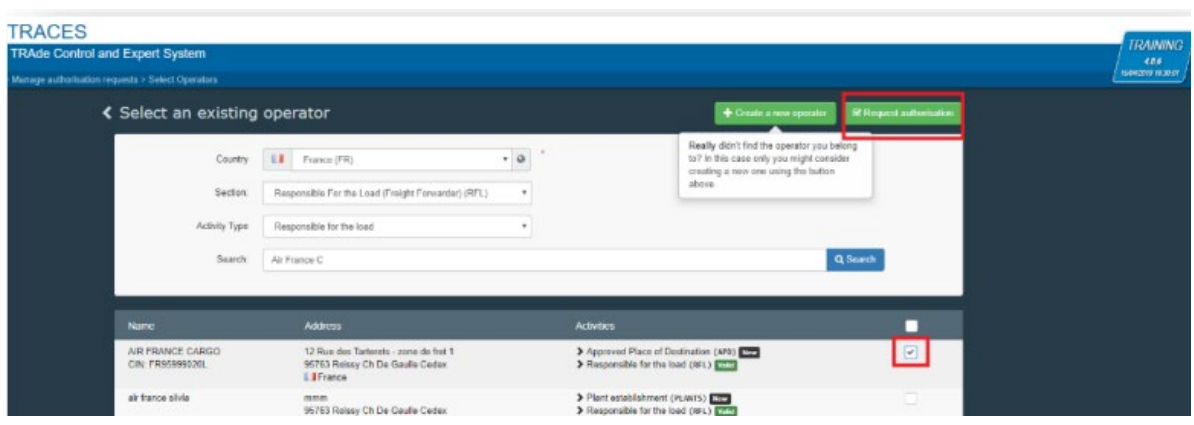

13. Si votre entreprise n'est pas encore enregistrée dans Traces NT, veuillez soumettre une demande d'enregistrement d'entreprise à l'Office fédéral de l'agriculture. Vous trouverez le formulaire de demande sur le site de l'OFAG

[www.sante-des-vegetaux.ch](http://www.sante-des-vegetaux.ch/) > Commerce de matériel végétal > Pays non membres de l'UE > Formulaire (bas de page)

### <span id="page-7-0"></span>**1.2. Choix de la langue**

En cliquant sur votre adresse électronique (en haut à droite), vous accédez à votre profil, où vous pouvez sélectionner la langue.

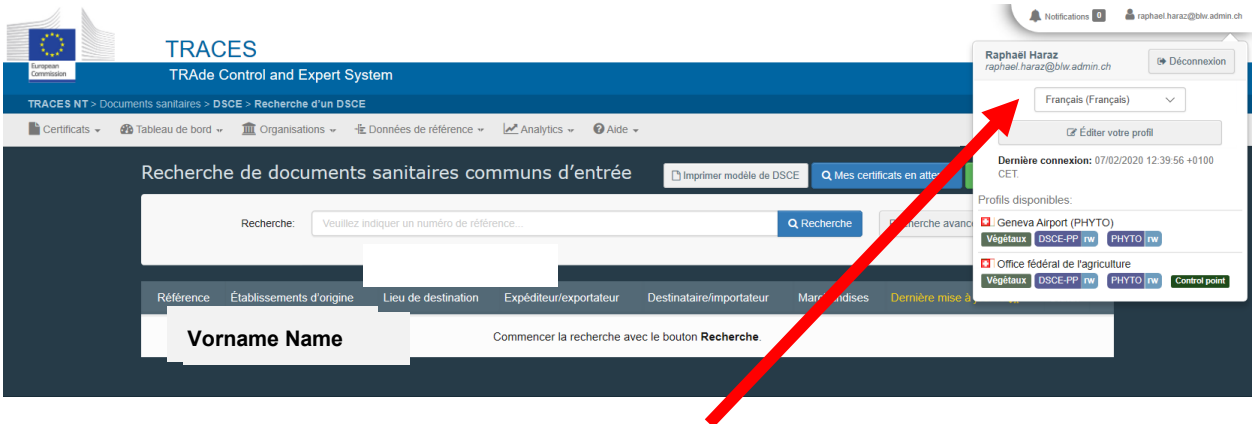

### <span id="page-7-1"></span>**1.3. Changement de mot de passe**

Changez de mot de passe sous « Editer votre profil » puis « Modifier votre mot de passe ».

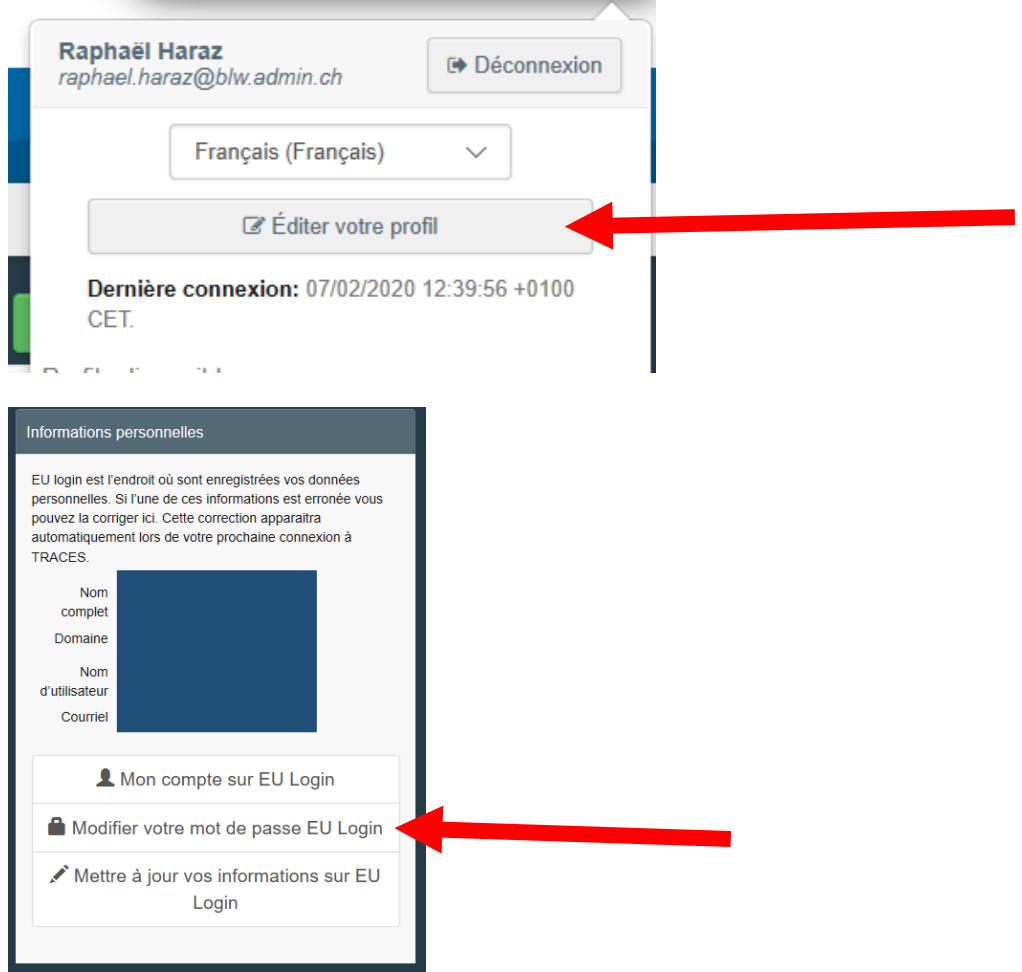

## <span id="page-8-0"></span>**1.4. Déconnexion du système**

Entrez d'abord votre adresse électronique (en haut à droite) et cliquez ensuite sur "Déconnexion".

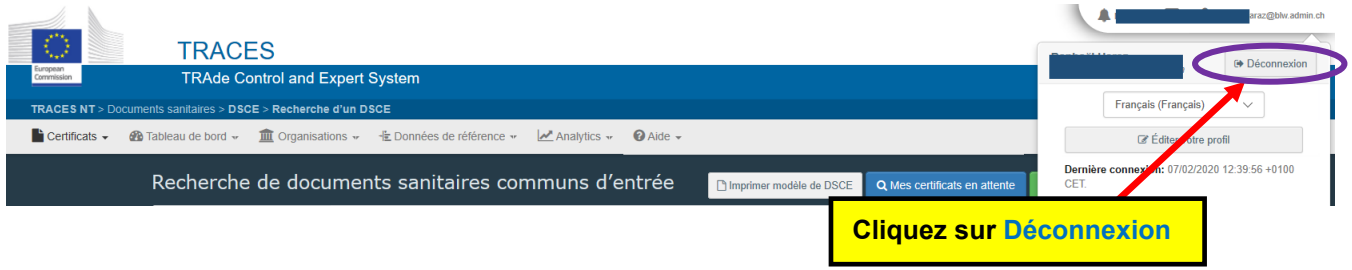

## <span id="page-8-1"></span>**2. Création d'un document TRACES NT**

#### <span id="page-8-2"></span>**2.1. Ouverture d'un nouveau document électronique pour l'application TRACES NT**

1. Cliquez sur « DSCE » dans le menu Certificats.

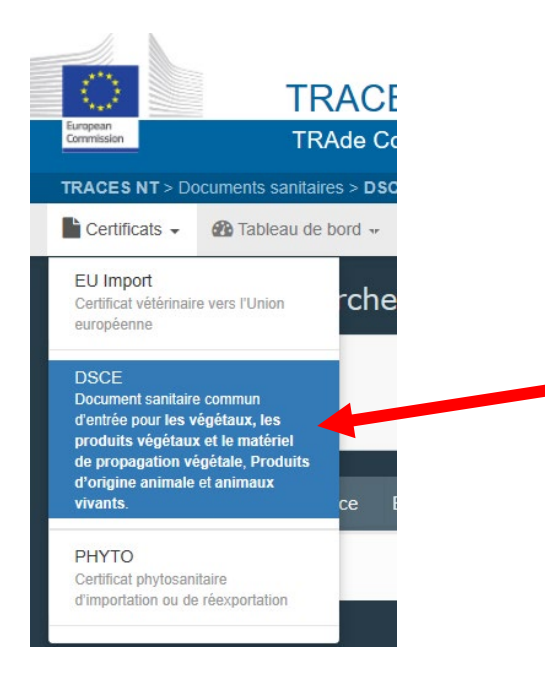

2. Cliquez sur « **Créer un nouveau DSCE** » pour saisir un nouvel envoi ou sur **« Recherche »**, afin de reprendre un ancien envoi comme modèle pour votre nouvel envoi [Copier nouveau sous].

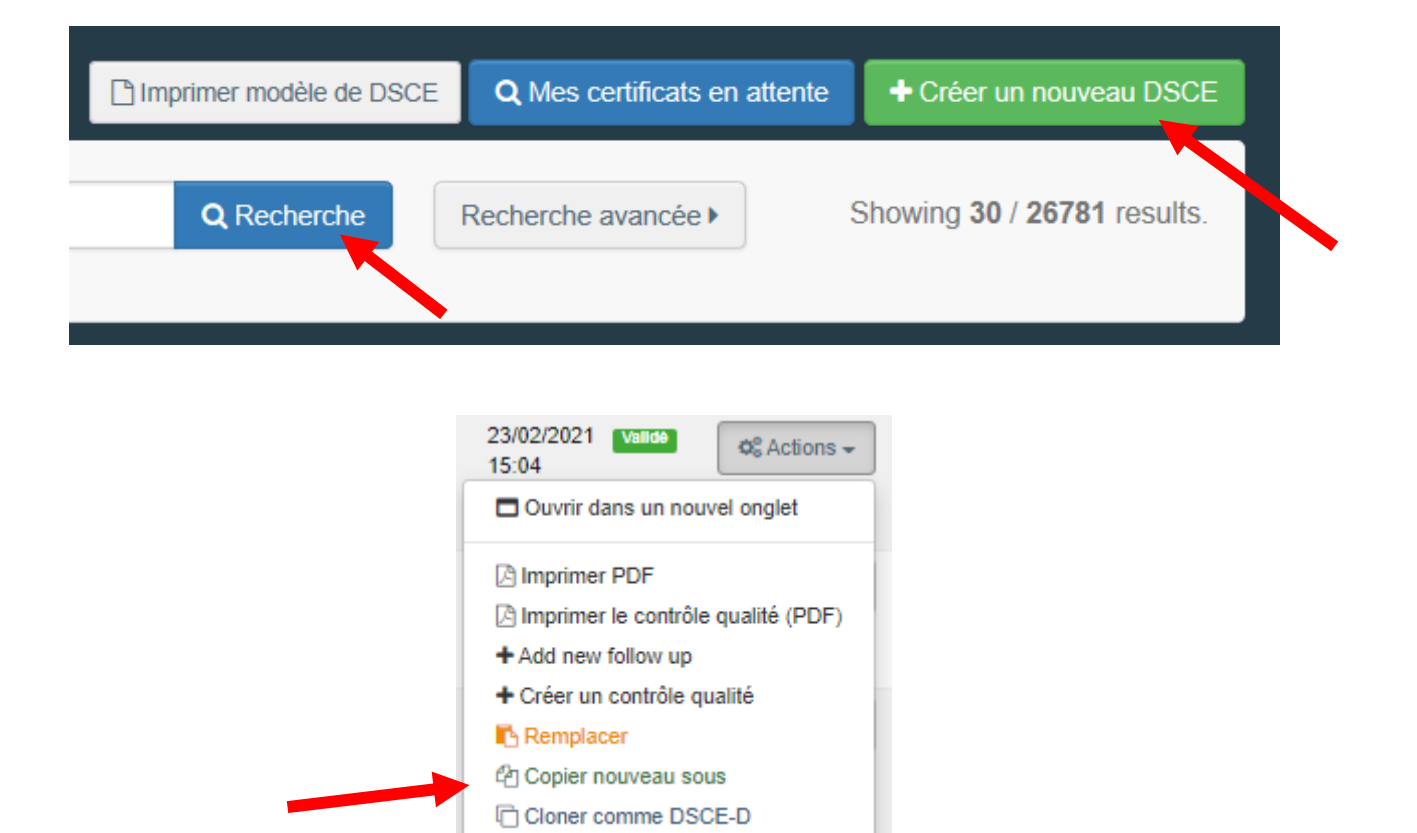

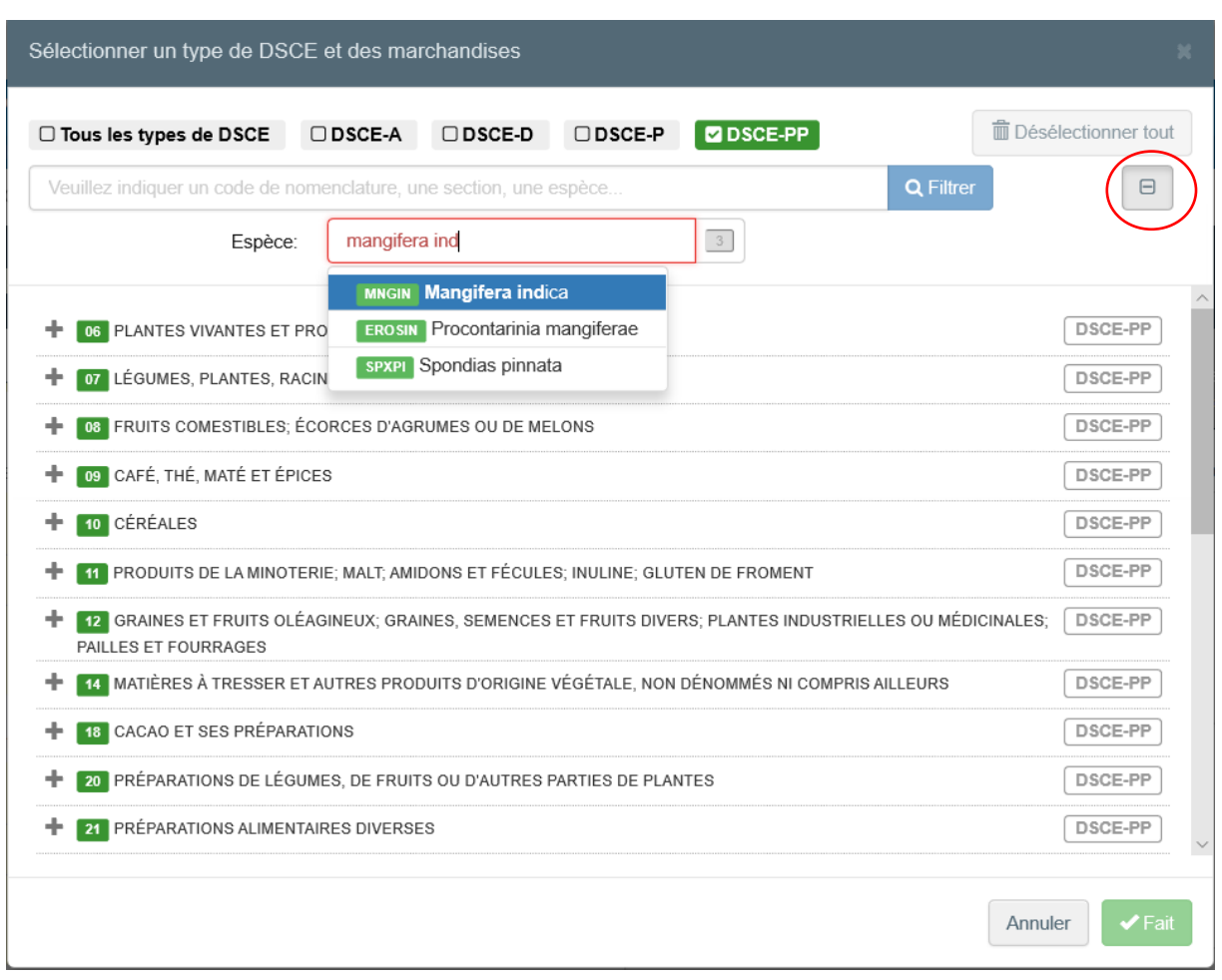

### <span id="page-10-0"></span>**2.2. Déclaration des marchandises**

- 1. Cliquez sur DSCE-PP pour réduire la sélection aux produits végétaux.
- 2. Cliquez sur recherche avancée (+) pour activer la recherche par espèce.
- 3. Sélectionnez un numéro de tarif et cochez CHED-PP sur la droite.
- 4. Lorsque tous les biens ont été sélectionnés, cliquez sur [Fait]. Des marchandises peuvent également être ajoutées ultérieurement).

**Note:** pour certaines positions tarifaires comprenant plusieurs produits (par exemple 0709 9990), les marchandises ne peuvent être sélectionnées que dans la liste de marchandises suivante (voir point 2.4).

#### <span id="page-10-1"></span>**2.3 Remplir le formulaire**

Après avoir appuyé sur « Fait » (point 4 du précédent volet), un nouveau masque apparaît (CHED-PP Partie I). Tous les champs marqués d'une \* doivent être remplis.

Astuce : En cliquant sur **CANANGER MANUSIC CONTROL**, un champ de recherche s'ouvre dans chaque cas, à l'aide duquel les enregistrements de données déjà présents dans le système (fournisseurs/importateurs, etc.) peuvent être recherchés et sélectionnés.

1. La **case I.9** doit contenir les détails du certificat phytosanitaire.

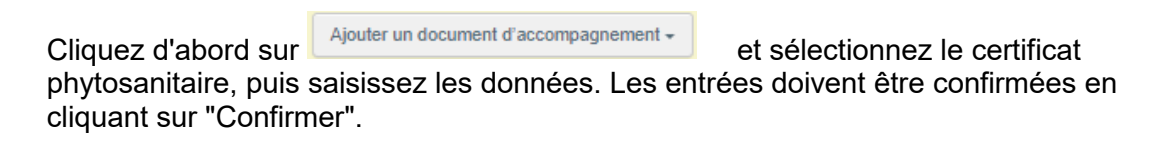

2. La **case I.13** (Moyens de transport) doit également être remplie.

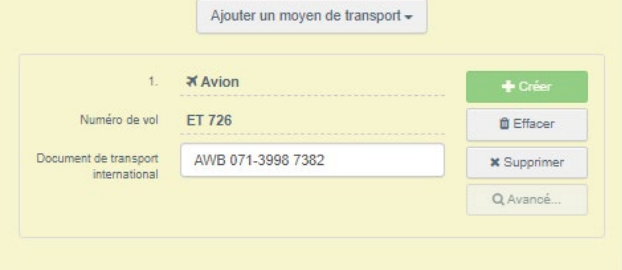

Important : le numéro de vol doit être saisi manuellement dans le champ (n'utilisez pas la suggestion de la liste déroulante, sinon le bouton de création sera inactif).

- 3. Cochez la **case I.23** (pour le marché intérieur)
- 4. Les marchandises doivent être spécifiées plus en détail dans la **case I.31**:

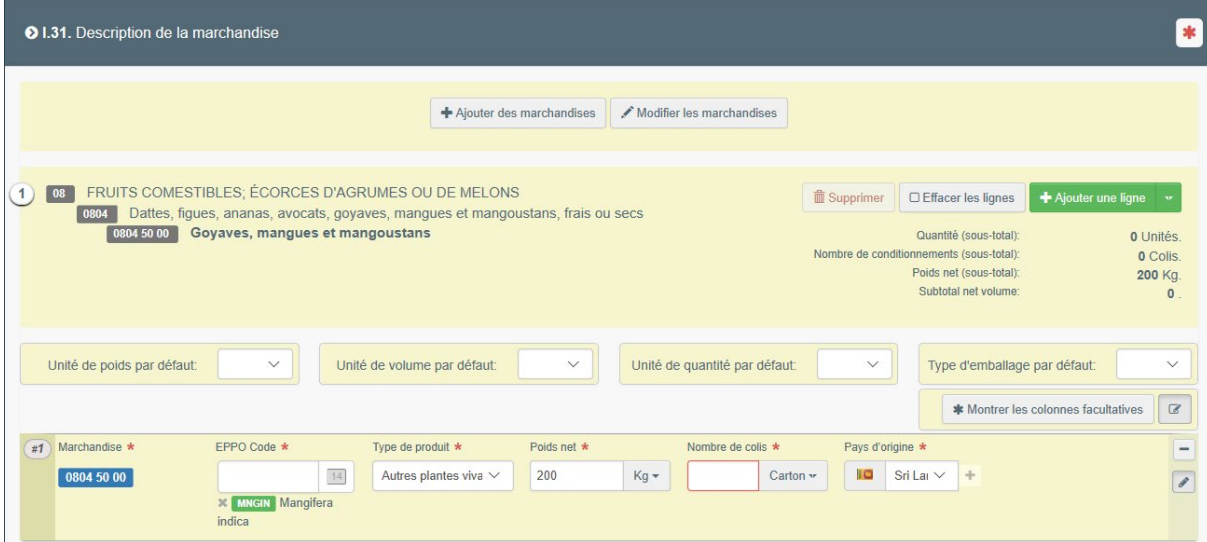

#### <span id="page-11-0"></span>**2.4 Enregistrer des marchandises supplémentaires**

- 1. Entrez d'autres marchandises du même numéro tarifaire -> Cliquez sur « Ajouter une ligne ».
- 2. Entrez les marchandises avec un nouveau numéro de tarif -> Cliquez sur « Ajouter des marchandises ».

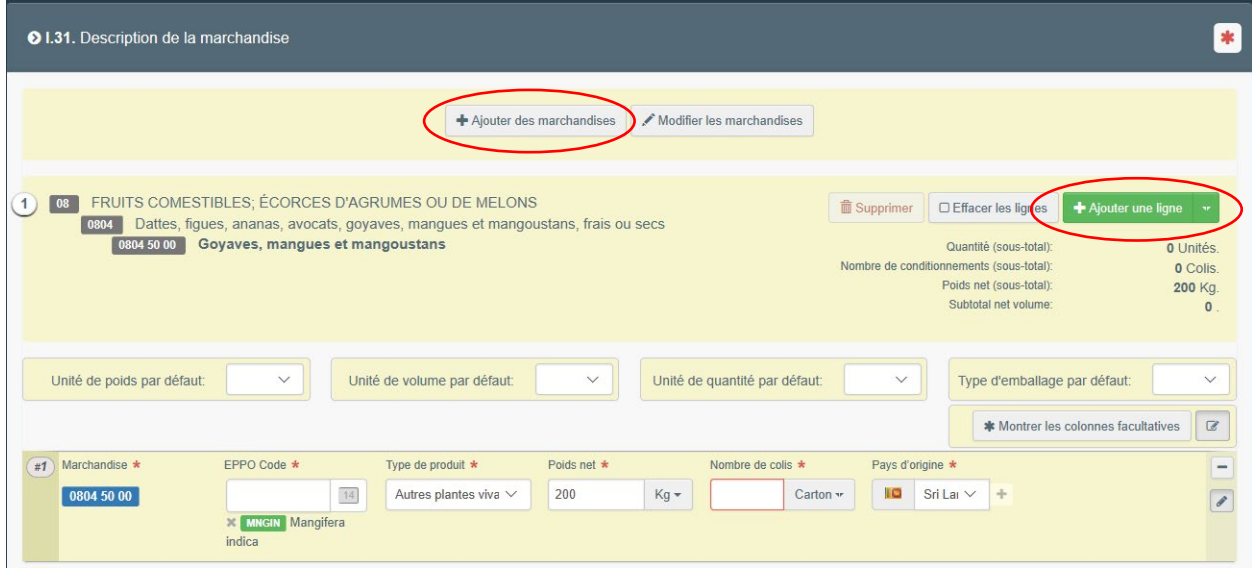

#### <span id="page-12-0"></span>**2.5 Soumettre une annonce ou une déclaration**

Tout en bas du document (écran) se trouvent les trois icônes suivantes :

--- Autres actions A | C Apercu PDF A | Soumettre pour décision

En cliquant sur "Soumettre pour décision", l'envoi est notifié au Service phytosanitaire fédéral. Sinon, un brouillon peut être sauvegardé.

> Si un message d'erreur rouge s'affiche maintenant dans la ligne inférieure, vous pouvez cliquer dessus et vous serez alors directement dirigé vers la section pertinente qui nécessite une correction.

Erreur: Nombre de colis Ne doit pas être vide.

→ Si tout a été saisi correctement, le numéro CHEDPP de l'annonce déposée apparaîtra en vert dans la ligne inférieure après avoir cliqué sur « Soumettre pour décision ».

#### <span id="page-12-1"></span>**2.6 Impression de l'annonce**

Dès que l'annonce a pu être soumise sans message d'erreur, en cliquant sur « certificat PDF » ou « options d'impression avancées » : un PDF peut être généré dans la langue de votre choix.

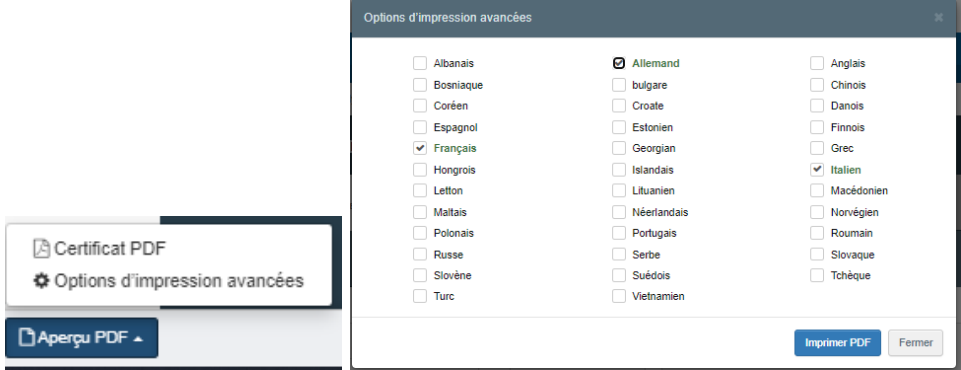

#### <span id="page-13-0"></span>**2.7 Copier nouveau sous – utiliser l'annonce existante comme modèle**

Si le nouvel envoi à enregistrer est similaire à un envoi précédent, celui-ci peut être utilisé comme modèle. Marche à suivre:

- 1. Dans le menu, cliquez sur «Certificats» puis choisir DSCE.
- 2. Recherchez un envoi précédent à l'aide des champs de recherche.
- 3. L'annonce apparaît dans la liste de recherche.
- 4. En bas de page, cliquez sur «Autres actions» puis choisissez « Copier nouveau sous ».

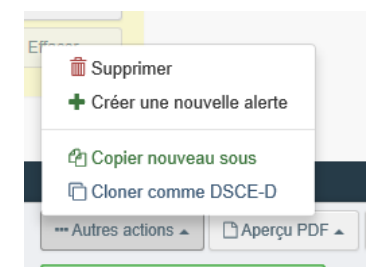

- 5. Un nouveau DSCE sera généré.
- 6. Importateur/destinataire/expéditeur/lieu de contrôle/marchandises seront repris.
- 7. Complétez les informations manquantes.
- 8. **Certificat phytosanitaire (I.9) / heure d'arrivée (I.10) / AWB (I.13)**
- 9. **Vérifiez la description des biens (I.31)**
- 10. Soumettre le DSCE.

## <span id="page-14-0"></span>**3. Enregistrement des fournisseurs**

Si un fournisseur n'existe pas dans TRACES NT, il est possible de l'insérer :

- 1. I.1. Expéditeur/Exportateur Cliquez sur «Avancé»
- 2. Sélectionnez le pays d'origine (pays tiers) et cliquez sur « rechercher ».
- 3. Cliquez sur « Créer un nouvel opérateur ».

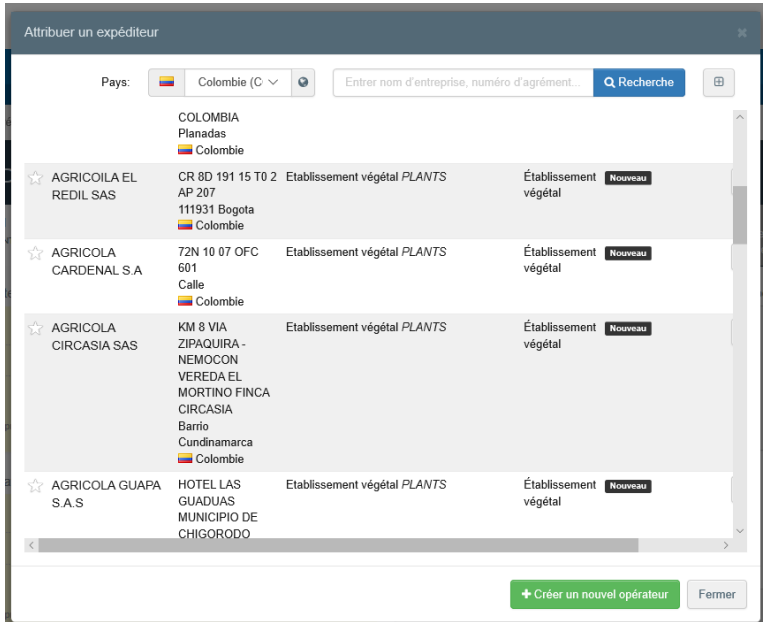

Complétez les champs et « Enregistrer ».

4. Attention : Les importateurs qui ne sont pas enregistrés dans Traces ne peuvent être enregistrés que par le Service Phytosanitaire Fédéral ! À cette fin, l'importateur doit remplir un formulaire de demande et le transmettre au SPF. Voir "Demande : entreprises soumises à l'obligation d'enregistrement" (à trouver sur le site de l'OFAG www.sante-des-vegetaux.ch > Commerce de matériel végétal > Pays non membres de l'UE > Formulaire (bas de page).

## <span id="page-15-0"></span>**4. Etablissement d'une annonce d'importation TRACES NT**

La déclaration d'importation TRACES NT dûment remplie (fichier PDF) doit être envoyée par courrier électronique au bureau du SPF du point d'entrée, accompagnée d'une copie du certificat phytosanitaire et des autres documents de transport pertinents (lettre de transport aérien, facture, bon de livraison, etc.).

Le numéro de référence (numéro CHED-PP) généré lors de la saisie de l'annonce est à reporter dans la déclaration douanière (champ de texte : documents préliminaires).

## <span id="page-15-1"></span>**5. Informations complémentaires**

Des informations détaillées sur le système TRACES NT se trouvent sous la rubrique Aide.

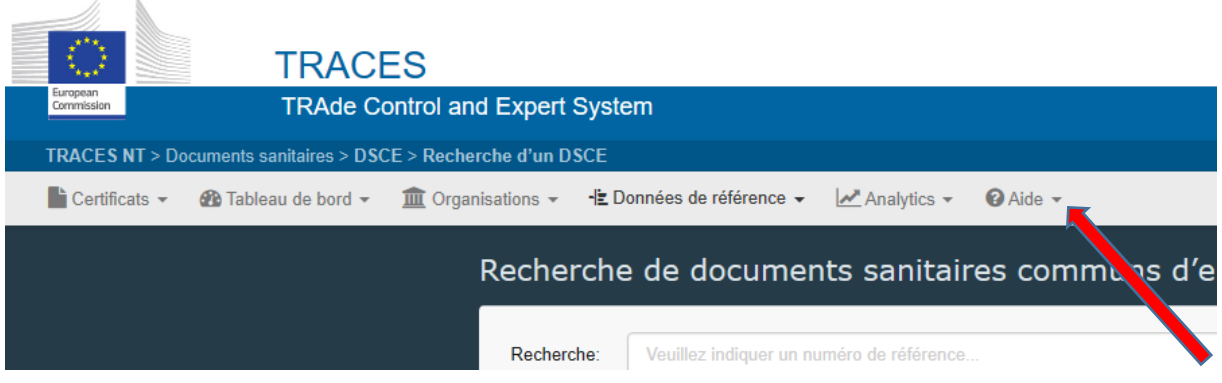

Si vous avez d'autres questions, veuillez contacter [traces.phyto@blw.admin.ch.](mailto:traces.phyto@blw.admin.ch)